飯田市のママ&パパへ

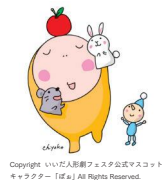

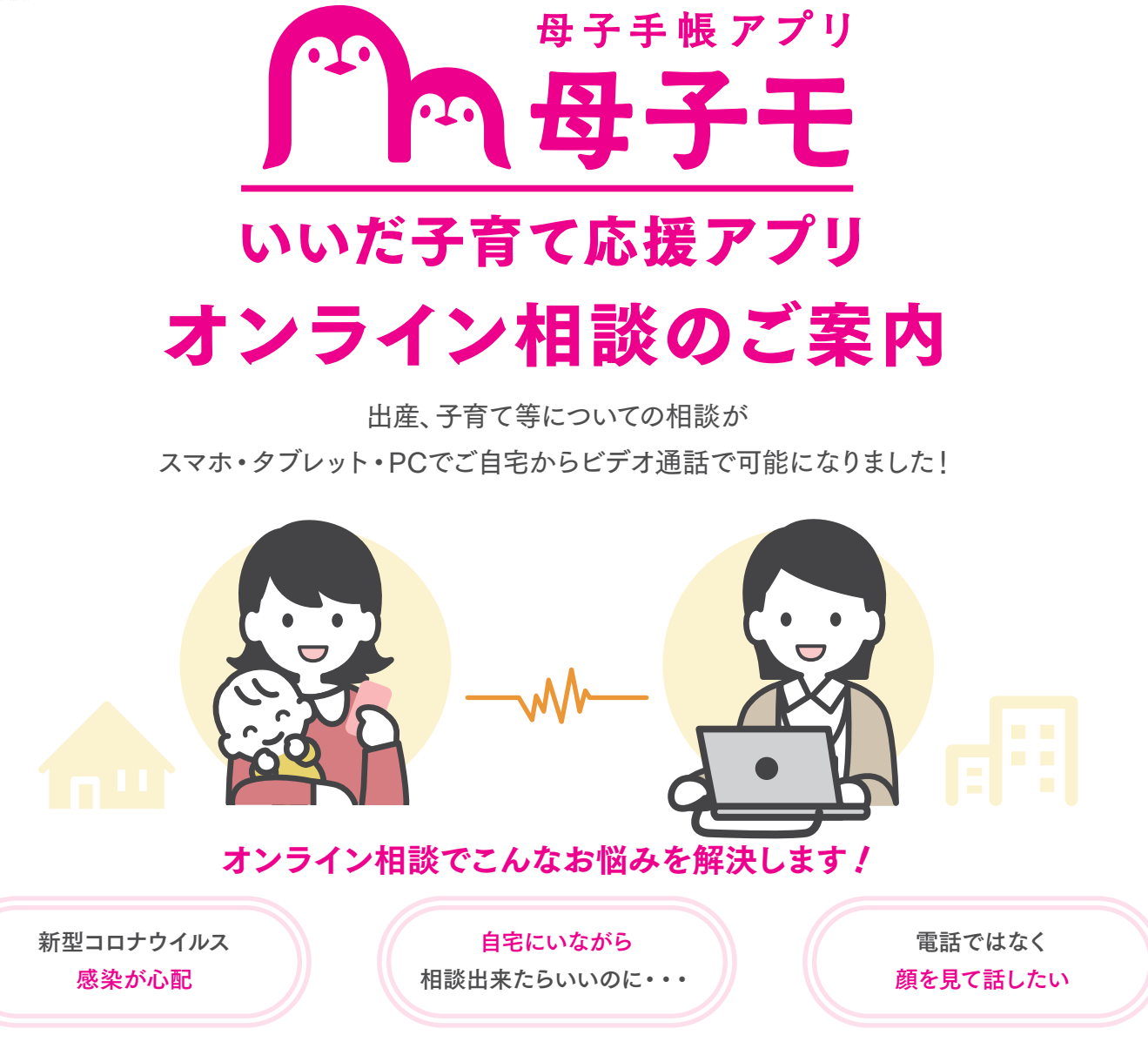

## 母子手帳アプリ「母子モ」をご利用いただいていれば、簡単に申込できます!

ご利用方法は裏面へ! ▶

# <u> Om a se me A me m a Om a Om a Os m seá a Maí Os a Maise</u>

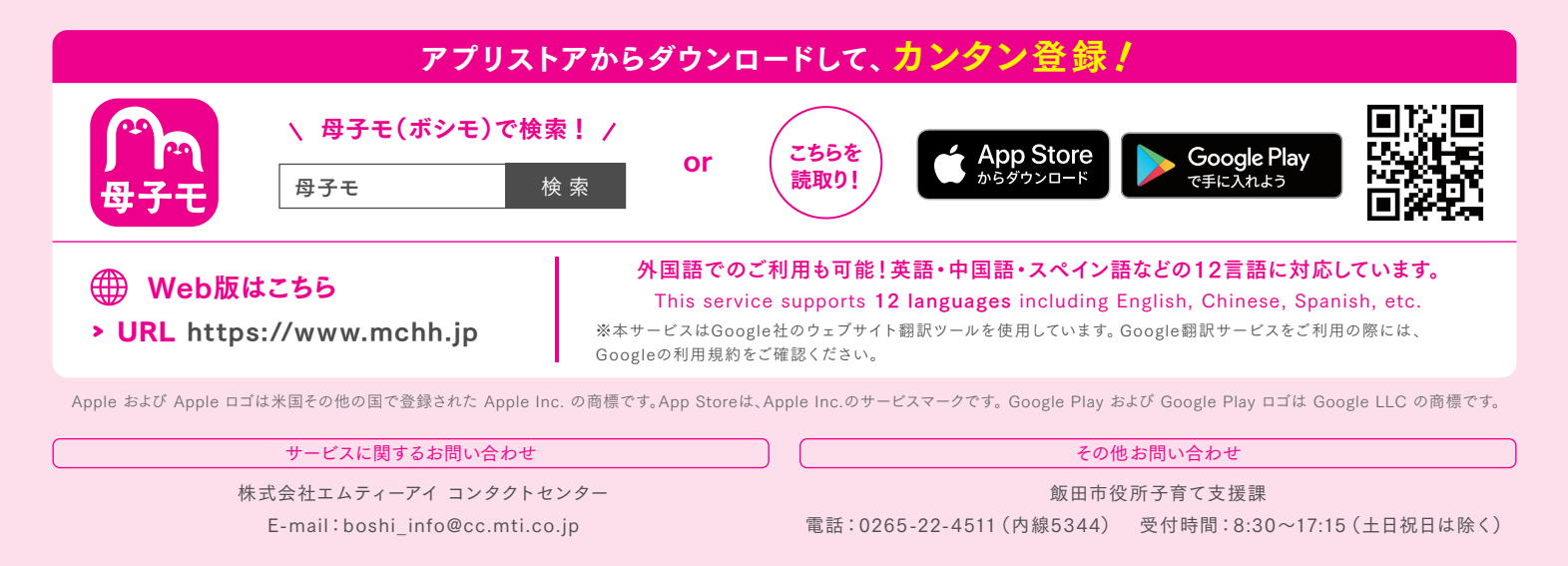

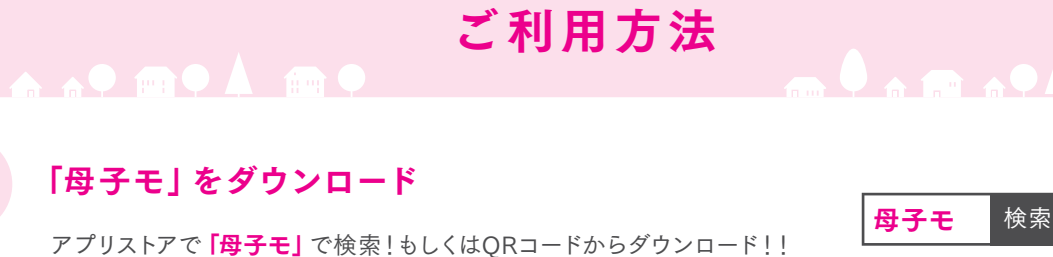

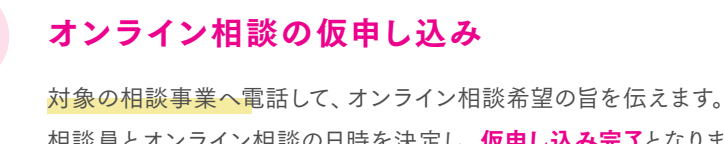

相談員とオンライン相談の日時を決定し、仮申し込み完了となります。

3

5

1

2

### 母子モから予約確定メールを送付

・母子モから「オンライン相談はこちらから」バナーをタップ。

- ・メール選択画面が立ち上がるので、該当する相談先をタップ。
- ・メールが自動で起動したら、予約番号・相談予定日時などの必要事項を記入。

・記入内容に間違いないかご確認のうえ、メールを送信してください。

#### 飯田市からメールを受け取る 4

後日飯田市から「オンライン相談用の招待URL」がメールで返信されるので、 相談当日まで保管してください。

# 予約当日にオンライン相談を行う

・相談日時に飯田市からメールで届いた「オンライン相談用の招待URL」をタップ。

- ・選択されているマイクとスピーカーに問題なければ「入室」をタップ。
- ・相談員とお互い準備が完了したら相談開始です。
- ・相談が終了したら **「退出」**をタップし、ビデオ通話を終了します。

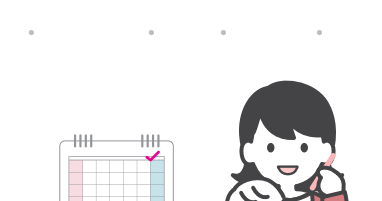

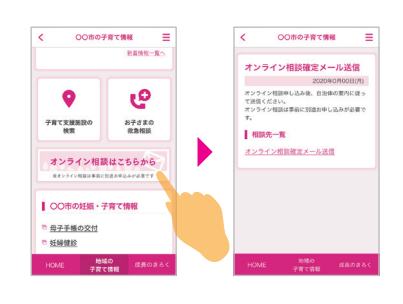

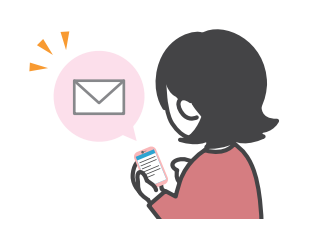

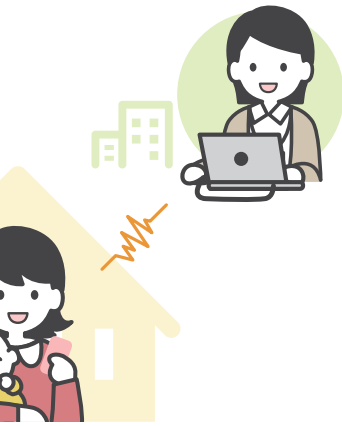

1Mps以上 ■ 推奨回線速度

#### 推奨環境

#### スマートフォンやタブレット

対応OS iOS13以上 / Android6以上 対応ブラウザ

- ・iOS:最新版のSafari(既定ブラウザ)
- ・Android:最新版のGoogle Chrome (既定ブラウザ)

### **I** PC

対応OS Windows もしくは Macの最新OS 対応ブラウザ

- ・Google Chromeの最新Ver
- ・Firefoxの最新Ver ・Safariの最新Ver
- ・Microsoft Edge(chromium版) の最新Ver

※Internet Explorer(IE)は対応していません。

※本サービスをご利用頂くには、母子手帳アプリ「母子モ」が必要となります。事前に母子手帳アプリ「母子モ」をダウンロード下さい。 ※本システムは、「母子モ」を運営する母子モ(株)が、飯田市の委託を受けて開発・運営しております。